# Download Bank Feed transactions in QuickBooks Desktop

- 1. From the **Banking** menu, go to **Bank Feeds** then **Set up Bank Feeds to an account**.
- 2. In the Enter your Bank's name field, enter and select Glacier Family of Banks.
- 3. Connect your bank:
  - o If it's enrolled already, select **Continue**. Then, follow these steps:
    - a. Enter your Online Banking ID and Password.
    - b. Select **Connect**. QuickBooks connects to the bank's server.
    - c. Select the bank account you want to connect to QuickBooks.
    - d. Select Finish after the process completes.

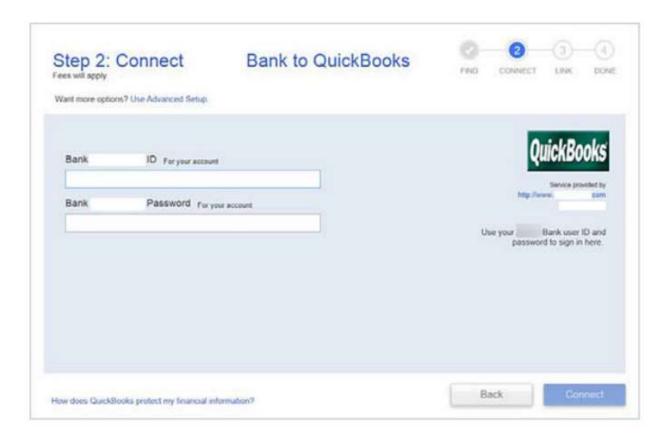

## **Download using Direct Connect**

The first time you connect, QuickBooks automatically downloads the maximum number of transactions available which is the previous 90 days.

- 1. Go to the **Banking** menu.
- 2. Hover over Bank Feeds and select Bank Feeds Center.

- 3. From the Bank Accounts list, choose the account you want to connect. (Optional) In the **Send items to your bank** section, you can edit or delete items by clicking the drop-down.
- 4. When you're ready to get your transactions, select **Download Transactions**.

**Note:** If you already downloaded the transactions but haven't reviewed them yet select **Transaction List**. Here's how to review them.

- 5. Select **Synchronize**. If you only want to download transactions for a specific account, select **Sync this account**. Or if you want to download transactions for all your accounts at the same bank, select **Sync all for this Bank**.
- 6. In the Access to window, enter your PIN or password to connect to your bank.
- 7. Select **OK**.
- \*\*After you download the transactions, you need to match or add any new ones.

### Connect bank accounts to QuickBooks Online

#### Step 1: Connect a bank account

You can connect as many business and personal accounts as you want.

- 1. Go to Bookkeeping, select Transactions, and select Banking (Take me there).
- 2. If this is the first bank account you've set up, select **Connect account**. Or select **Link account** if you already created one.
  - **Note:** If you come over from QuickBooks Desktop, you'll have to connect your bank accounts again for security reasons.
- 3. In the search field, enter and select Glacier Family of Banks.

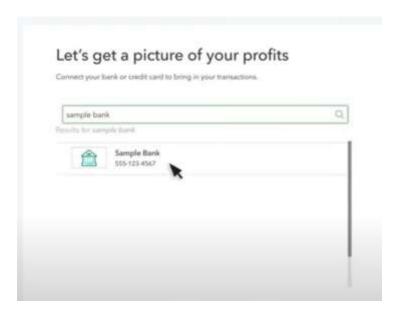

4. Select **Continue**. Then sign in with your bank user ID and password.

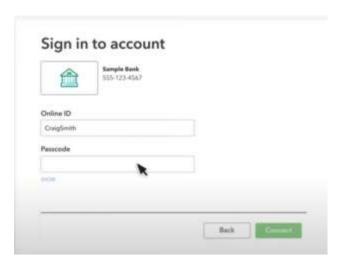

- 5. Select **Connect**. It could take a few minutes to connect.
- 6. Select the accounts you want to connect, then select the **account type** ▼ dropdown. Choose the account type that matches **your chart of accounts** in QuickBooks.
- 7. Select how far back you want to download transactions. You can download the last 90 days of transactions.
- 8. Select Connect.

#### Step 2: Download recent transactions

QuickBooks downloads transactions so you don't have to enter them manually. Refresh the bank feed to download your latest transactions.

- 1. Go to Bookkeeping, select Transactions, and select Banking (Take me there).
- 2. Select **Update**.

#### Step 3: Categorize downloaded transactions

Once QuickBooks downloads your transactions, you'll need to **review and categorize your transactions** to make sure they're categorized correctly.